# FDV-dokumentasjon på Forenklet form

## Generelt om dokumenttyper:

- Vindusskjema
- Dørskjema
- Romskjema (overflater)
- Mengder / og dimensjoner må spesifiseres
- Ventilasjon: systembeskrivelser (hvilke aggregater leverer hvor )
- Ventilasjon: protokoller
- Datablad/instrukser må kunne knyttes til identifiserbare produkter/systemer
- Tegninger i dwg og PDF format

## Katalogstruktur Dokumentene leveres på følgende katalogstruktur:

-/Leverandør

-/Bygningsdel

## Kategorisering av hvert enkelt dokument

Det skal følge med en dokumentoversikt i Excel, hvor hvert dokument er klassifiseres i fem kolonner:

- 1) Bygningsnummer iht matrikkelen
- 2) Objektnr iht byggherre
- 3) Fag
- 4) Bygningsdel på 2-siffernivå
- 5) Dokumentkategori

# Spesifikasjon av klassifisering

# Fag

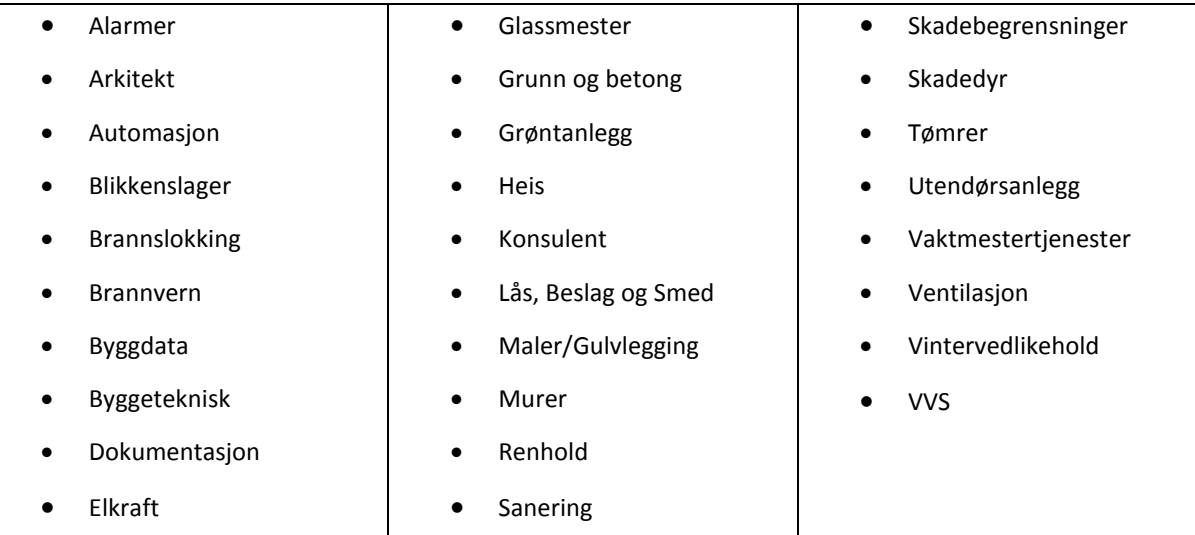

## Bygningsdel på 2-siffernivå

- 20 Bygning, generelt
- 21 Grunn og fundamenter
- 22 Bæresystemer
- 23 Yttervegger
- $\bullet$  osv ...

## Dokumentkategori

- Avtaler
- Beskrivelser
- Bilder
- Brosjyrer
- Bruksanvisninger
- Drifts- og systeminformasjon
- Fargekoder
- Garantibefaring
- Generell orientering
- Ikke aktiv
- Innholdsfortegnelse
- Kart
- Låseplaner
- Prosjekt- og entreprenørlister
- Rapport
- Skjema
- Tegning
- Tegning, fasade
- Tegning, plan
- Tegning, snitt
- Teknisk informasjon
- Tilsyn og vedlikehold

# Eksempel:

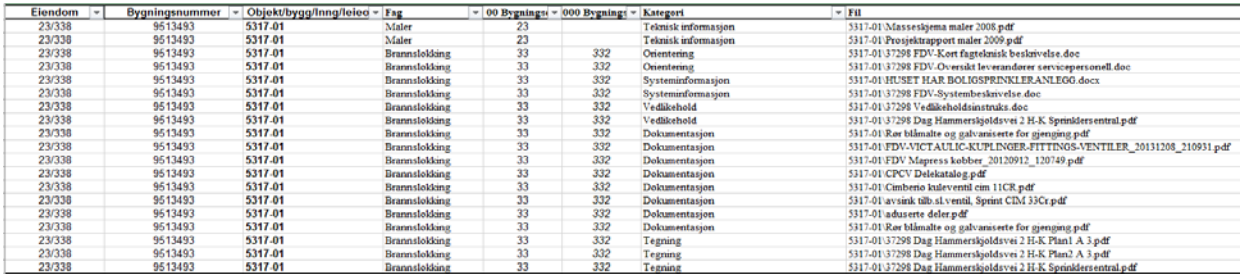

# Fremgangsmåte for å definere av korrekt referanse til filer

### ALTERNATIV 1: Masse-utlisting av filer for bruk i Excel

### Windows

- 1. Åpne terminal for kommandolinje (cmd)
- 2. Naviger til start-katalog for dokumentasjonen
- 3. Skriv kommandoen: dir /a-d /b /s > filoversikt.txt

#### Linux

- 1. Åpne terminal
- 2. Naviger til start-katalog for dokumentasjonen
- 3. Skriv kommandoen:
	- find . -type f > filoversikt.txt

#### Felles

- 1. Åpne filen "filoversikt.txt" i et passende program (nesten hva som helst)
- 2. Fjern det som ligger foran start-katalogen (søk og erstatt )
- 3. Kopier alt.
- 4. Åpne Excel og lim inn i kolonne.

### Alternativ 2: link opp en og en fil direkte i Excel

- 1. Klikk på celle for innsetting
- 2. Høyreklikk og velg «Kobling»
- 3. Velg fil som skal koples opp

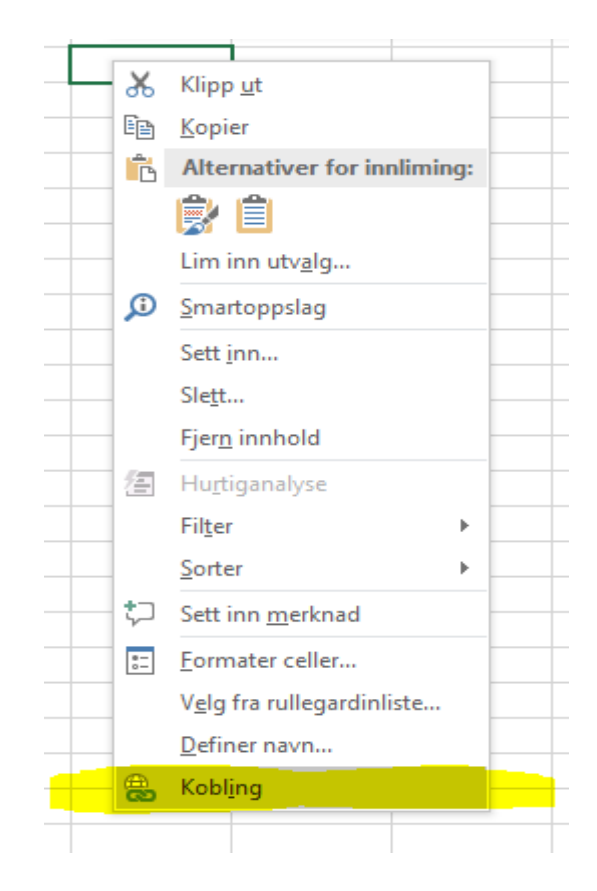